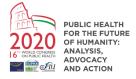

# Uploading your presentation for the WCPH 2020

You need to upload your poster through the WCPH/ EUPHA database. To do so please first login to your WCPH / EUPHA account using the following URL:

https://wcph2020.com/cgi-files/mem\_db.cgi

Your account will automatically be linked to your presentations / posters. Once logged in you will see the menu option 'Presentation upload' where each of your linked presentations / posters will be listed:

| Conference abstracts :                                                                                           |  |  |
|----------------------------------------------------------------------------------------------------|--|--|
| Display abstract S201600994                                                                                      |  |  |
| accepted for poster walk, score: 4.000                                                                           |  |  |
| • I confirm to present: 💿 Yes / 🔘 No                                                                             |  |  |
| Display workshop W201600059                                                                                      |  |  |
| accepted for 60 minutes with score: 4.600                                                                        |  |  |
| • I confirm to present: 💿 Yes / 🔘 No                                                                             |  |  |
|                                                                                                    |  |  |
| IMPORTANT:                                                                                                    |  |  |
| Please click the button(s) above and then register to confirm you will be presenting, registration is now open.  |  |  |
| If you will not be presenting or if someone else will take your place, please contact abstract@ephconference.eu. |  |  |
| Presentation upload :                                                                                            |  |  |
| • <u>S201600683</u> - Pitch                                                                                      |  |  |
| • <u>S201600711</u> - Pitch                                                                                      |  |  |
| • <u>S201600994</u> - Poster                                                                                     |  |  |

If the 'Presentation upload' sections is missing, or a poster is not shown, then please contact us <u>abstract@wcph2020.com</u>

The text shown with the reference will be 'Oral', 'Workshop', 'Display' and relates to the type of presentation or poster. For the requirements please see the presenter instructions.

Clicking the abstract reference will then connect you to the Upload module as follows:

| Presenter file u     | load                                                                                                    | ≡× |
|----------------------|----------------------------------------------------------------------------------------------------|----|
| Please upload your p | resentation in Adobe Acrobat (PDF) format.                                                                |    |
| Reference            | S201600994 - Poster                                                                                       |    |
| Session              | 10R - Health services research                                                                            |    |
| Title                | Innovating care for people with multiple chronic conditions in Europe project evaluation                  |    |
| File attachment      | No presentation uploaded                                                                                  |    |
| File size            |                                                                                                    |    |
| Date uploaded        |                                                                                                    |    |
| EPH validated        |                                                                                                    |    |
| Examinar No se ha s  | your presentation then click the 'Search' button below:<br>eleccionado ningún archivo.<br>awaiting upload |    |
|                      | awaiting upload                                                                                           |    |

The title and session / session name are displayed linked to the presentation / poster.

#### File types

For posters the maximum is 3 Mb.

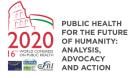

Adobe Acrobat (extension .pdf): For Poster displays

# Upload

Clicking the 'Search' button will then allow you to locate the file to upload / replace. Once uploaded the following is shown:

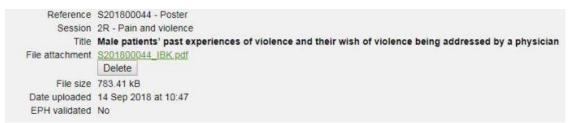

Clicking the link will open or download the file, please do this and check the file to ensure that the upload procedure worked as intended.

Should you wish to delete the uploaded file then this may be done by clicking the 'Delete' button.

### Validation

The WCPH Conference Office will validate each poster, following the requirements set out in the presenter instructions. Once uploaded the file will be queued for review. Once the validation procedure has taken place this will be indicated on the above screen and menu.

Please note that if you delete your validated presentation by an updated version, the validation by the Conference Office will start again.

## Return to menu

Clicking to return to the menu will show the updated screen and the uploaded file, for example:

#### Presentation upload :

(Deadline date 12/11/2018) • S201800044 - Poster - Uploaded 14 Sep 2018 at 10:47 - Not yet reviewed